# **LEADER'S GUIDE**

## **Zoom: How to schedule a regular growth group of 80mins**

*With free account: allowing 40 mins sessions*

### **Step1: Press Schedule**

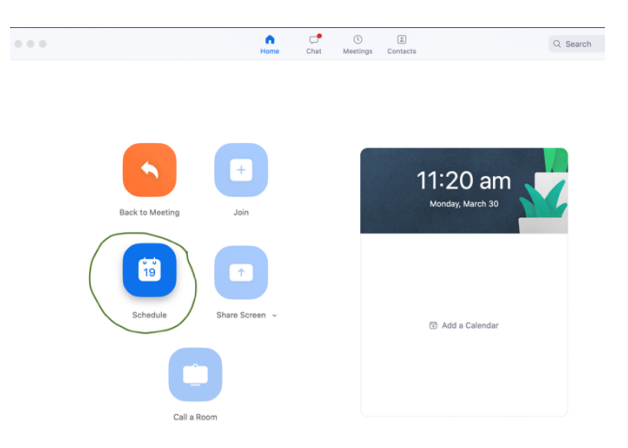

### **Step2: Schedule "Ann's Growth Group – Part 1"**

Note:

- 1. Name your meeting.
- 2. Use calendar to choose date of meeting
- 3. Choose your time (40mins) you don't have to use the dropdown, you can edit the times to anything you want. (make sure am or pm is correct)
- 4. Tick 'Personal Meeting ID' so you get the same ID every time  $\odot$
- 5. Don't tick 'Password'
- 6. Ensure host and participant video is on
- 7. Select which calendar…
- 8. Tick recurring meeting.

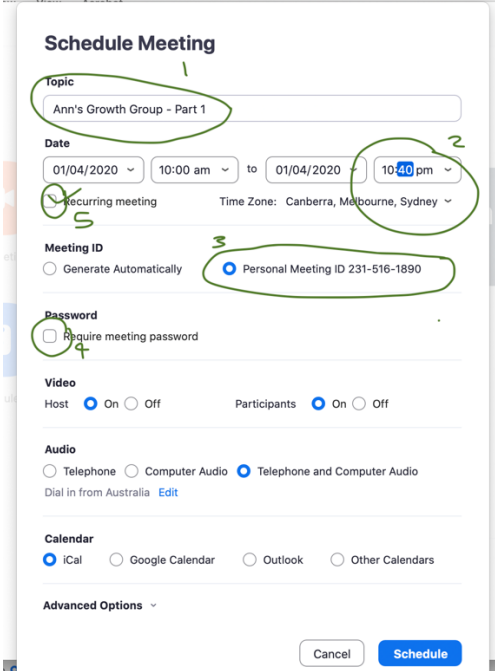

**Step 3:** After you tick "Recurring meeting", the following screen comes up. **Press 'Schedule'.**

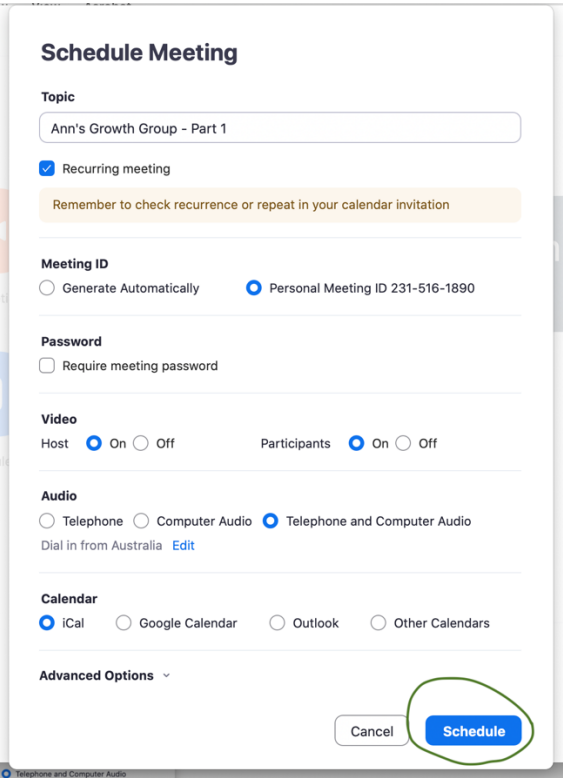

Next will come up a screen that requires you to click on your account (mine was google). Click on that.

Click on allow.

New screen will appear. Change 'does not repeat' to 'weekly on …'

Click on save.

Next screen shows google calendar with the event entered.

Close to repeat process.

**Step4:** Do the 3 Steps again, but this time book "**Ann's Growth Group – Part2"**

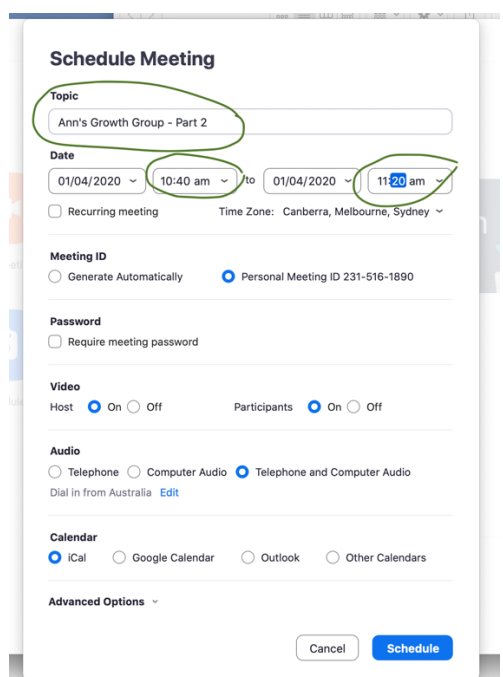

**Step 5: Check your meeting is booked**

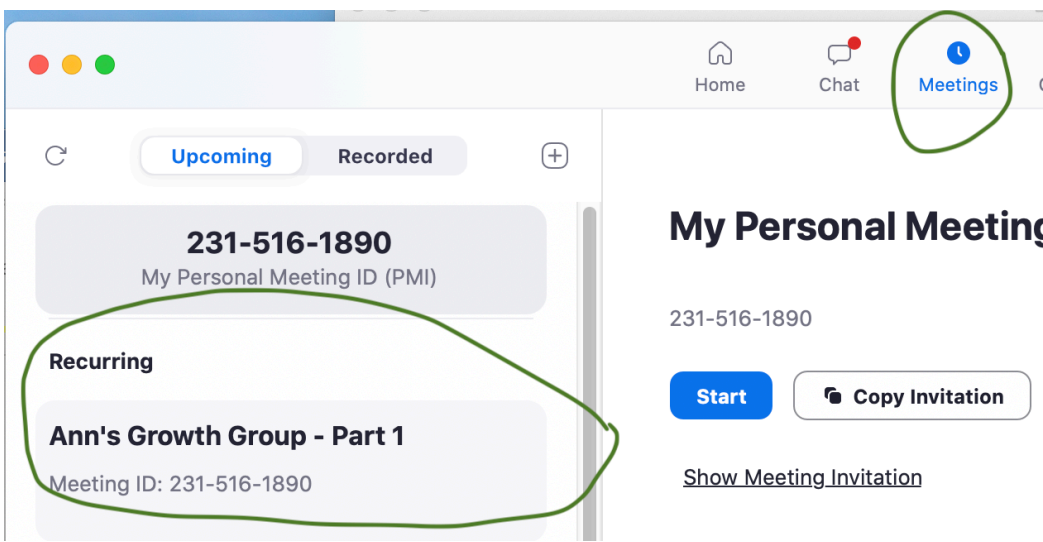

#### **Step 6: Send out the meeting info to your members**

Send out the 2 options:

- The url: [as below, eg https://uni-sydney.zoom.us/j/2315161890]
- The meeting ID: 231-516-1890

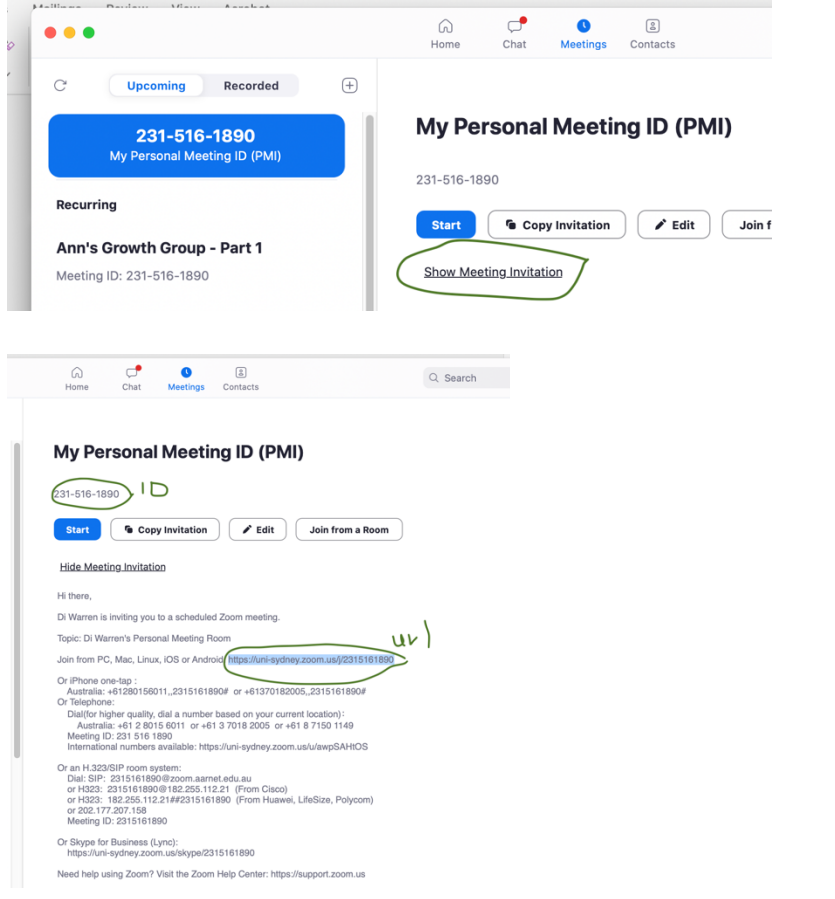

## **MEMBER'S GUIDE**

### **Zoom: How to join your growth group meeting**

### **Step1: Download the Zoom App onto your device**

- You can watch the 2"Install Zoom" app videos https://www.eac.org.au/online-growth-groups
- They show how to do it, from the App store OR from the zoom.us website.

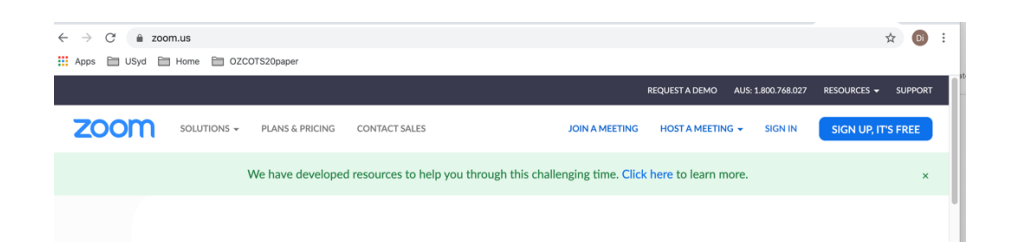

### **Step2: You will get an invite from your leaders with meeting details.**

*Hi <Loz>,*

*We're meeting next Wednesday 10:0am-11:4am.*

- *The meeting url is: https://uni-sydney.zoom.us/j/2315161890*
- *The meeting ID: 231-516-1890*

*Please let me know if you need help with Zoom, Ann*

### **Step3: Enter the Zoom room.**

Either:

**(1)Click on the url**

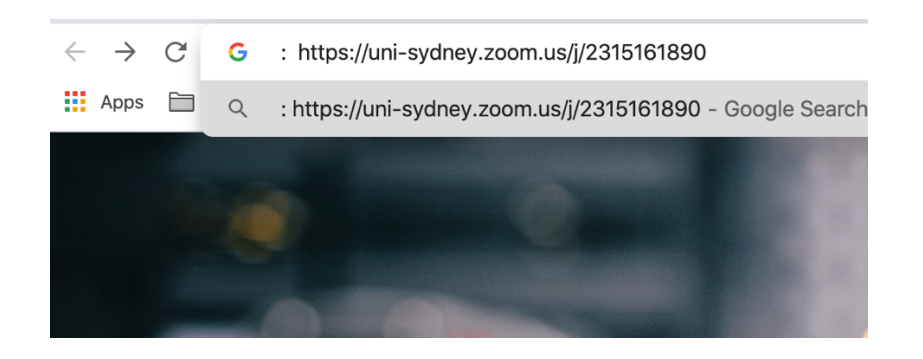

**(2) Use your Zoom App (Click on "Join") and then enter Meeting ID**

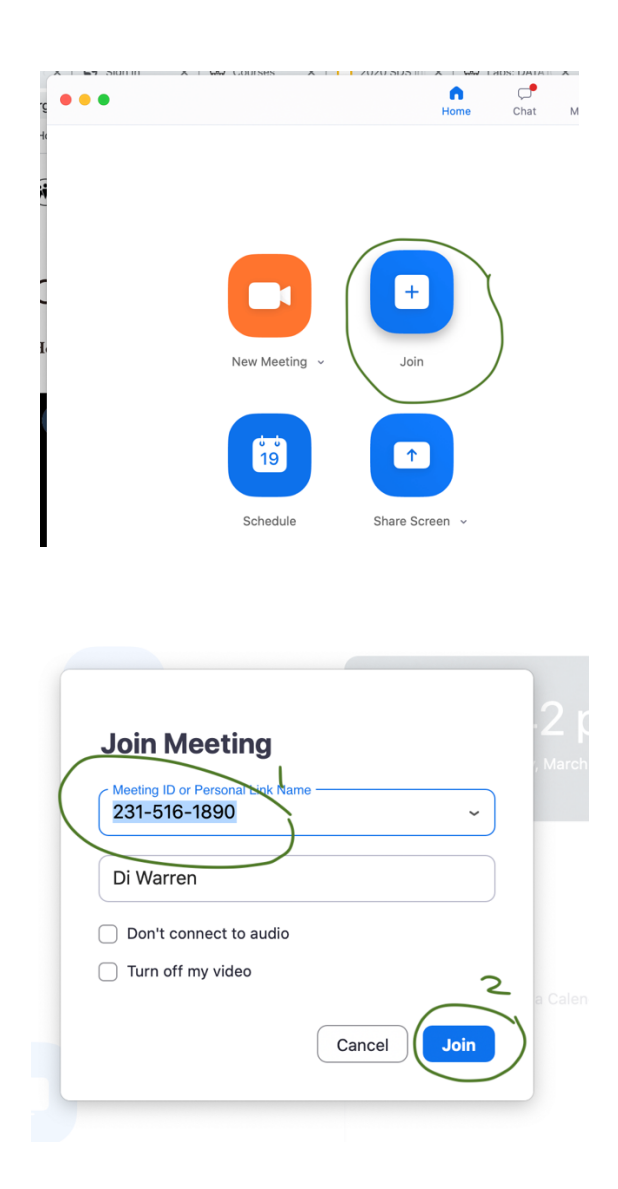